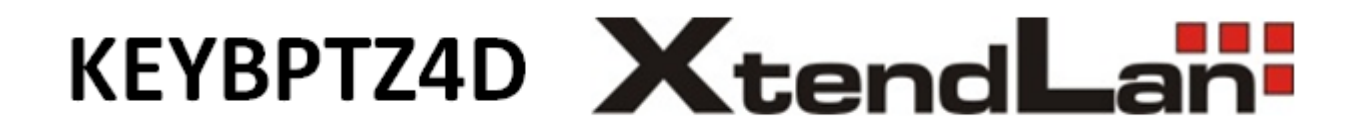

# **OPERATING INSTRUCTIONS**

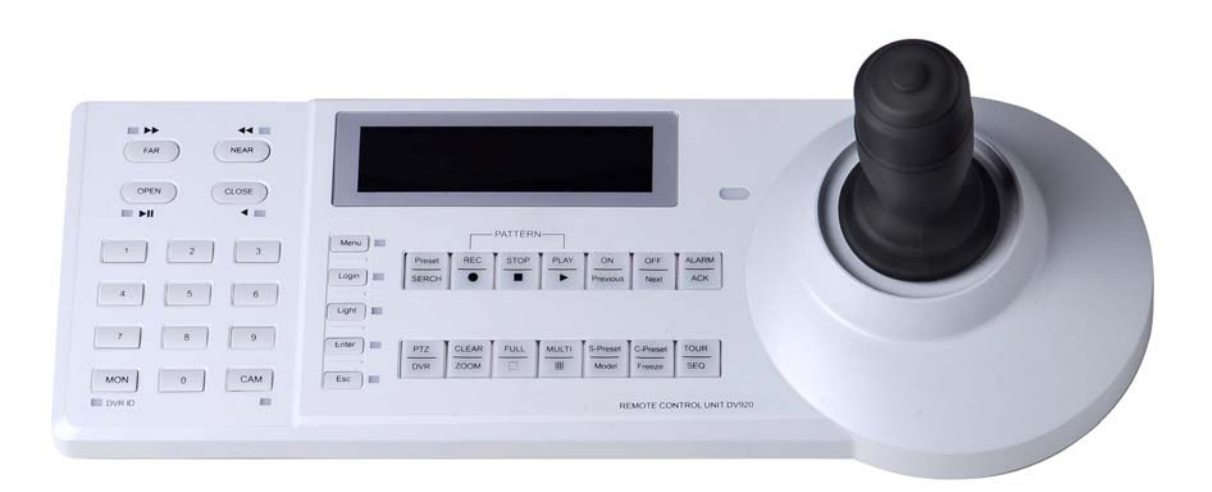

Before installing and using the 4-Axis keyboard controller, Please read these instructions carefully and keep them for reference when you need.

#### **Features**

- $1$ Intelligent Keyboard mainly used in the field of controlling DVR, matrix, PTZ, receiver or other terminal device.
- 2. RS485 communication, controlling up to 255 PTZ or 99 DVR.
- 3. For pan/title or camera control, it supports ZOOM. IRIS. FOCUS. PRESET/TOUR, FUNCTION, PATTEN controlling and parameters setting.
- 4. For DVR control, it supports PLAY, STOP, RECODER, DISPLAY, UP, DOWN ,RIGHT,LEFT,DVR-1,DVR-9/16,DVR-4 ,SEARCH,ZOOM+,ZOOM-,FEW,FF,R EVERSE, PLAY, PAUSE, SEQ, DVR-TV, FREEEZE, CATCH, ALARM and so on.

#### **Applied Project**

- 1. 4-Axes keyboard controller controls different high speed dome or PTZ with PELCO MOLYNX protocol.
- 2. 4-Axes keyboard controller work on DVR and controls terminal device.

#### **Cautions**

Please pay more attention on following items when you install and use it:

- 1. Installation and using should be operated only by qualified person.
- 2. When you use it, please make sure if all of accessory are made by our factory.
- 3. Please make sure the product is working with the right power supply and voltage, and please use the original adapter

4. Do not attempt to repair the keyboard as opening or removing covers may expose dangerous voltage or other hazards..

5. When you use it, please follow the instruction of the manual and make sure the connection wire, the power supply, baud rate and protocol must be match your control equipment.

#### **Accessory**

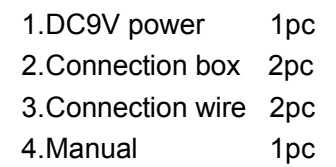

#### **Parameters**

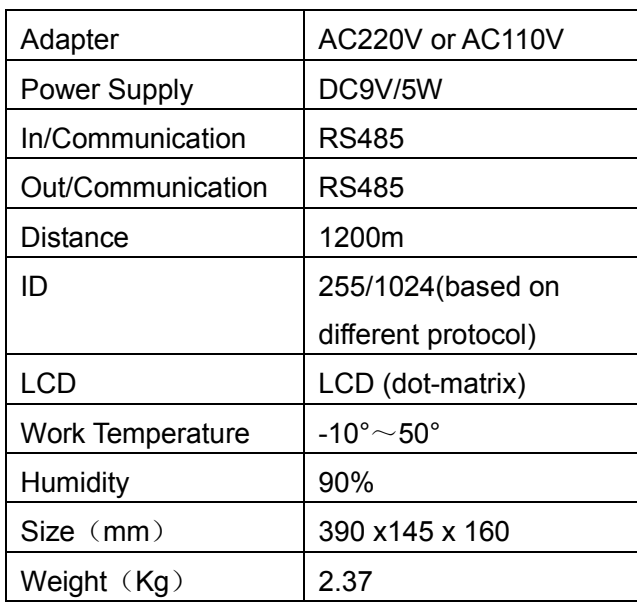

#### **Protocol Support**

Terminal device protocol:

PELCOD, PELCOP, Molynx, AD dome, SAMSUNG, PANISONIC, N1, N2, N3

Host device protocol: (DVR or matrix): Dahua, Hikvision, Dragonet

#### **Baud Rate**

2400、4800、9600、19200

## **Faceplate Introduction**

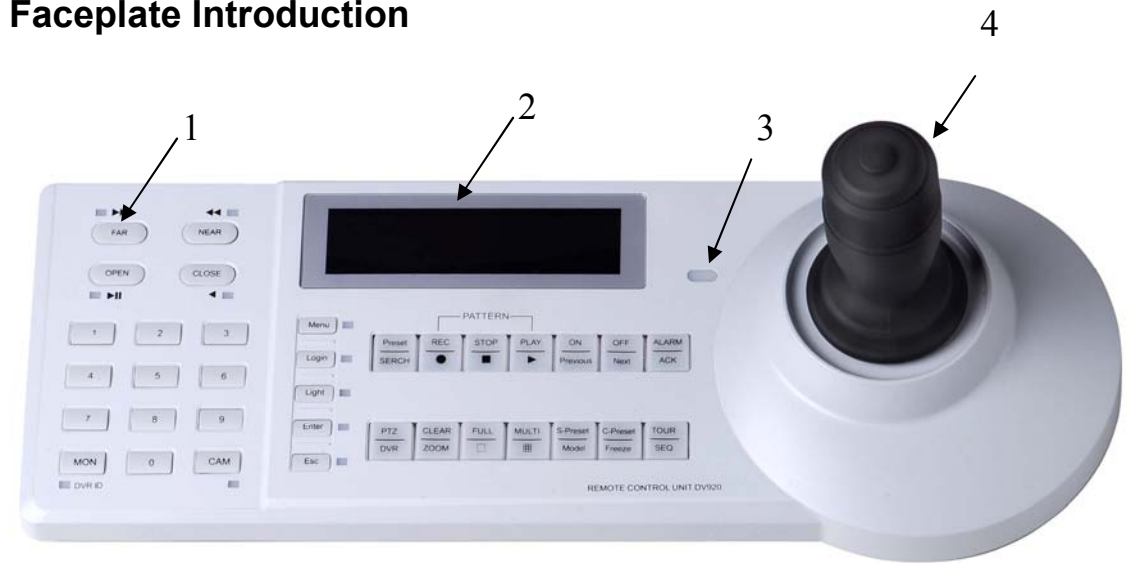

1: Function Key  $2: LCD$ 3:Indicator light 4: 4-axis joystick

#### Function Key:

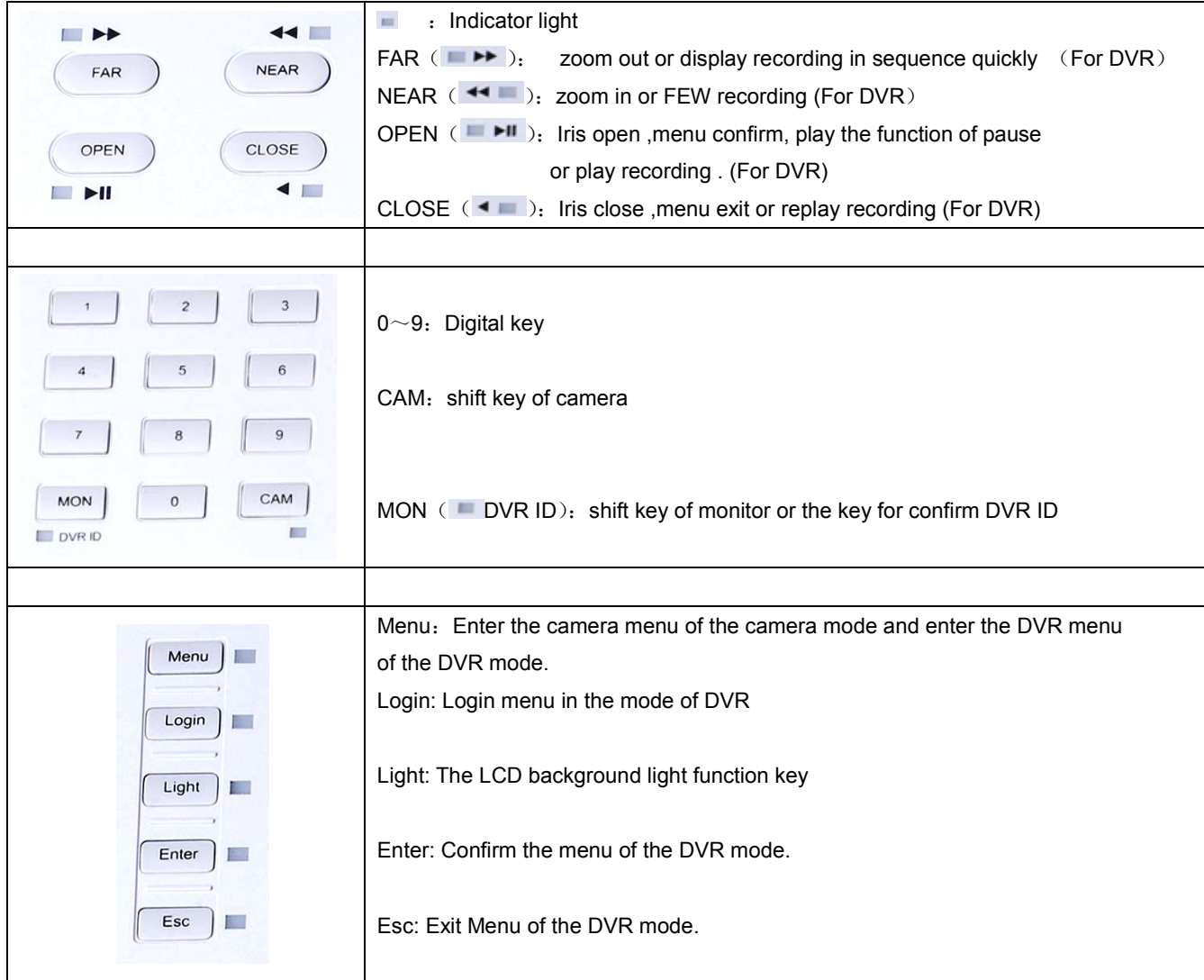

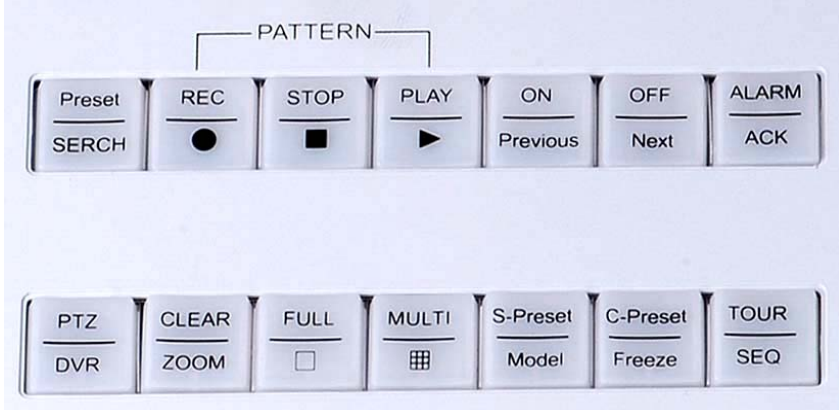

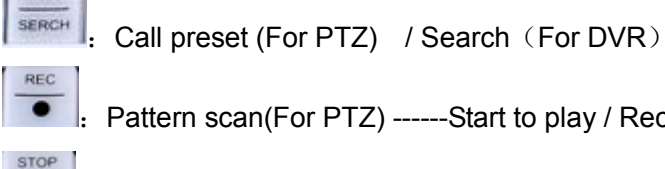

Preset

attern scan(For PTZ) ------Start to play / Record  $(For DVR)$ Pattern scan------Stop scan(For PTZ) / Stop Record (For DVR) PLAY Pattern scan------Recording play -back / play Record (For DVR) ►  $^{ON}$ Open the AUX switch (For PTZ) / return to previous menu(For DVR) Previou OFF  $_{\rm Next}$ : Close the AUX switch (For PTZ) / go to next menu (For DVR) **ALARM**  $ACK$ Alarm function / Auto answer (For DVR) PTZ **DVR** The shift key for PTZ and DVR CLEAR ZOOM Clear key /zoom key (For DVR) **FULL**  $\Box$ DVR-1 **MULTI III** Multiple Image (For DVR) S-Prese Model : Set preset C-Preset Freeze Clear preset (For PTZ) / Freeze picture (For DVR) TOUR

: Shift SEQ (For DVR)

SEQ

4 - Axis Joystick

It could control the UP, DOWN, RIGHT, LEFT; ZOOM IN, ZOOM OUT and CAPTURE THE PICTURE.

### **Connection Port**

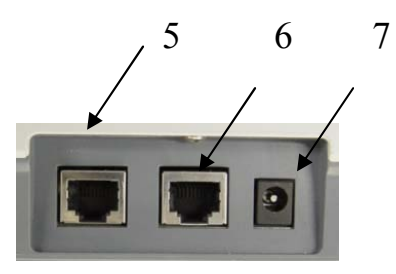

- 5. The port for DVR, matrix or host device
- 6: The port for PTZ, receiver or other terminal device
- 7: The port for power supply

### **Connection Box**

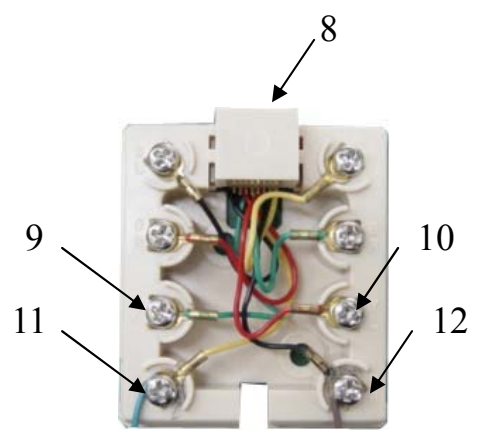

8: Communication port with keyboard 9 and 11: RS485-10 and 12: RS485+

## **Operation of Keyboard Controller:**

#### **Connection:**

The connection with DVR or other host device:

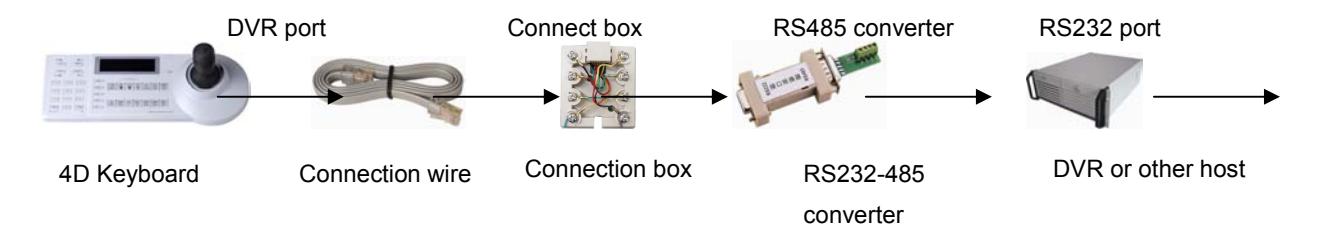

The connection with PTZ or other terminal device:

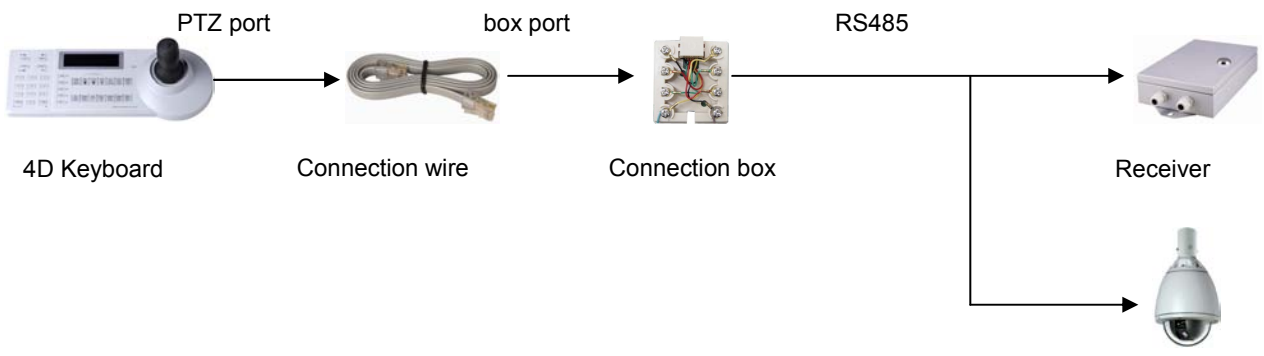

#### Setting:

#### Self-checking

When power on, the LCD will show the current protocol, baud rate and other information for self-checking as the following:

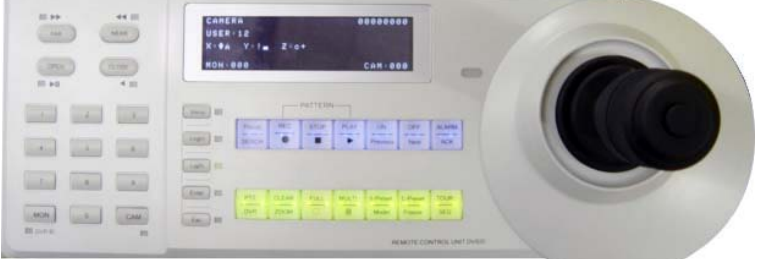

#### **LCD Introduction**

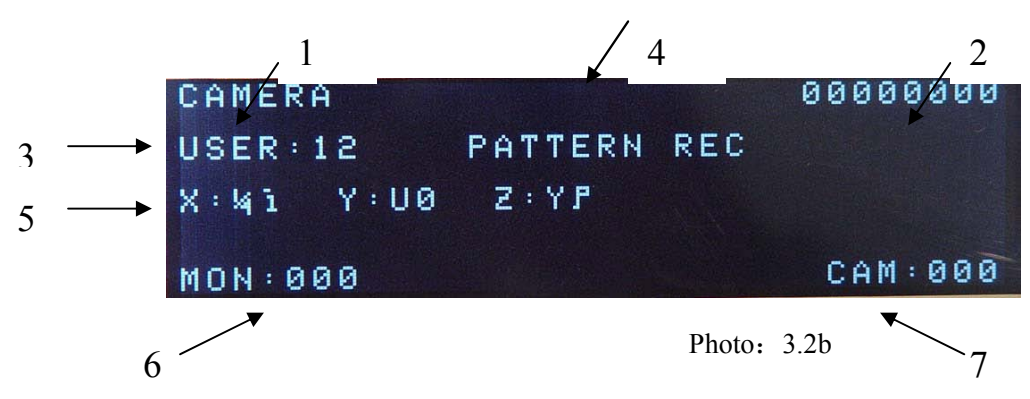

- 1. The state of current command for CAMERA / DVR / Matrix and etc.
- 2. Inputting number display
- 3. Current user display
- 4. Special function display: PATTERN REC, PATTERN STOP, PATTERN PLAY (CAMERA mode) or MENU、DVR REC、DVR STOP、DVR PLAY (DVR mode )
- 5. The current coordinate position: X ( $9F \sim 7F \sim 5F$ ) joystick right and left

Y ( $9F \sim 7F \sim 5F$ ) joystick up and down

Z  $(53\sim$ 7F $\sim$ 9D) zoom in or out

- 6. Current monitor number or DVR host number.
- 7. Current ID

#### Protocol and baud rate parameters setting:

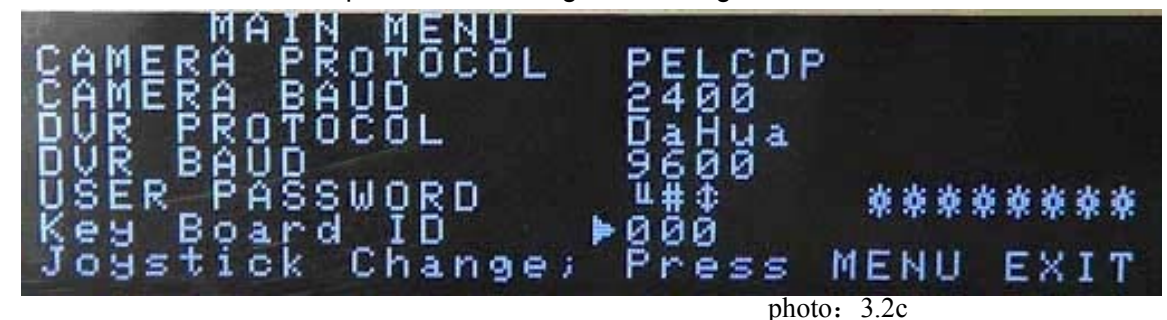

Press 999+ Menu to enter the parameters setting as following:

#### Function key for the menu:

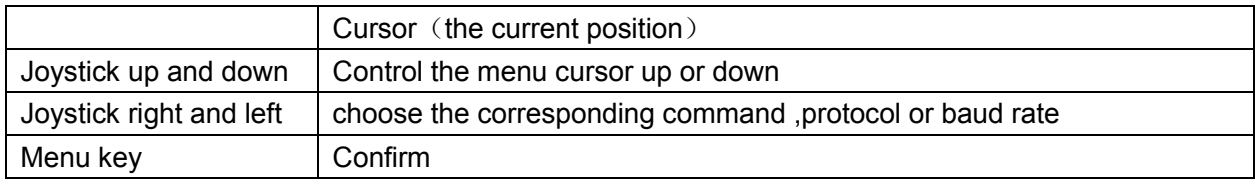

#### **Menu Operation:**

Please use the function key as above format to operate menu.

For example, using the joystick up and down to choose the item which you want operate.

And using the joystick right and left to choose the right command which you need.

And using the menu key for confirm or exit menu setting.

#### **Menu Content:**

**CAMERA PROTOCOL** (PTZ or other terminal device protocol): PELCOD, PELCOP, MOLYNX, AD DOME, SAMSUNG, PANISONIC, N1, N2, N3 optional

**CAMERA BAUD**(PTZ or other terminal device baud rate): 2400, 4800, 9600, 19200

**DVR** PROTOCOL (DVR or other host device protocol): DaHua, HIKvision, Dragonet DVR BAUD(DVR or other host device baud rate): 2400, 4800, 9600, 19200

**USER PASWEORD** (DVR or other host device password): adjust scope  $001 \sim 008$ 

Key Board ID: adjust scope  $001 \sim 255$ 

#### **Function Order:**

#### Select the monitor:

- Input the numeric key
- Press MON key

#### **Select the camera:**

- $\bullet$  Input the numeric key
- Press CAM kev

**CAMERA Mode:** 

#### **Camera control**

• After self-checking, the keyboard controller will stay at the CAMERA MODE, (the lower LCD light will be more brighter than the Upper light); Please input the corresponding ID code and press CAM key, then the corresponding PTZ will be under controlling.

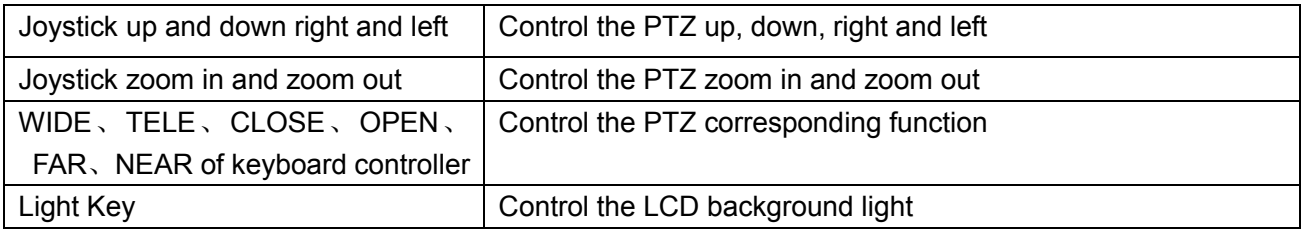

#### **Setting the preset**

- Choose the corresponding position as preset
- Inputting preset No. by pressing keyboard number key
- Press S-PRESET key

For example. If you want set NO.8 preset, please operate as following step: 8 S-PRESET

#### **Call preset**

- Input the preset No.
- Press Preset key

For example, if you want call 11 preset, then please operate as following step: 11 preset

#### **Clear preset**

- Input the preset NO.
- Press C-Preset key

#### **Auto panning function**

• For PTZ with PELCO-D or PELCO-P protocol, please operate by calling 99 Preset

#### **AUX Control**

- The AUX switch mainly used for controlling light, brush, relay switch etc.  $\bullet$
- Open AUX switch: press corresponding No. key + ON
- Close AUX switch: press corresponding NO. Key + OFF

#### Enter the camera menu

• For camera with PELCO-D/P protocol, please call 95 preset for entering camera menu.

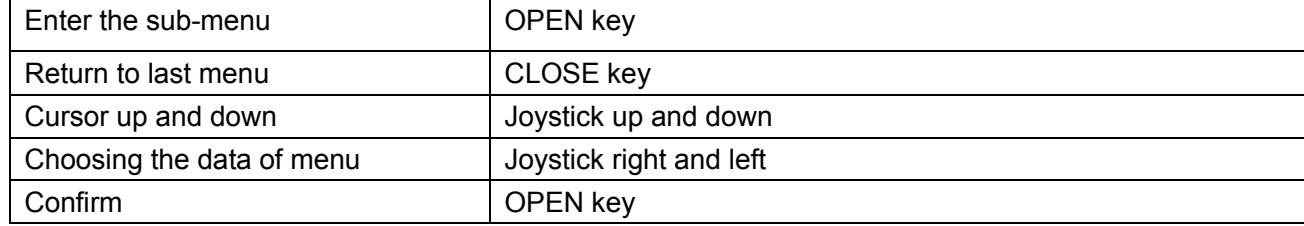

#### Joystick reference position setting

- Adjust the joystick into the centre position
- Press 990 +Menu
- The centre position will be regard as reference position

#### The other functions of PTZ by PELCO-D/P.

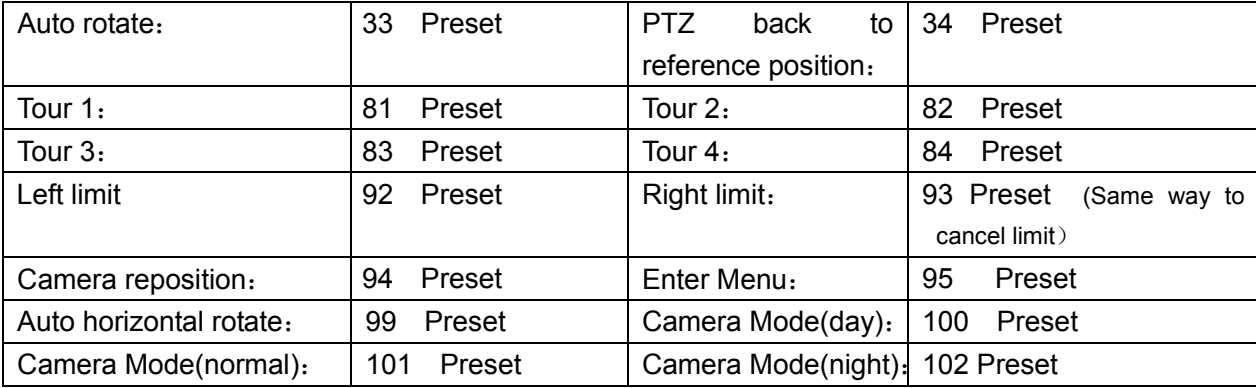

Under the DVR Mode:

#### **Enter the DVR Mode**

Press DVR key (Under the camera mode with the highlight /lower LCD light)

#### **Quit the DVR Mode**

Press DVR key (Under the DVR mode with the highlight / upper LCD light)

4-Axes keyboard controller could control 99 DVRs at most.

#### **DVR ID shift**

Press Numeric key +DVR ID

- Please choose the correct DVR ID before controlling DVR
- Single Image: Number key  $+ \Box$  key
- $\bullet$  Multiple Image: Press  $\blacksquare$  key
- Video recording / stop / replay

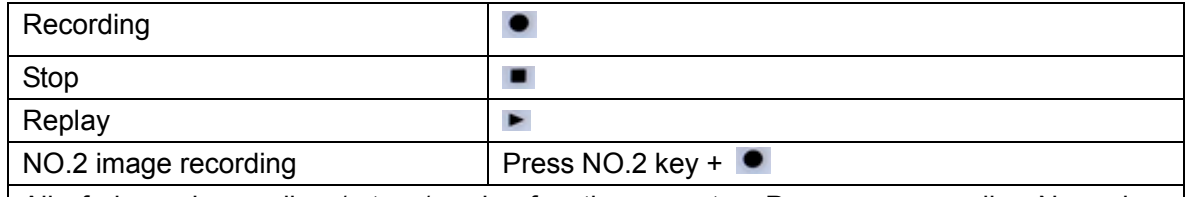

All of channel recording / stop / replay function operate : Press corresponding Numeric + corresponding function key

DVR operation based on standard DVR:

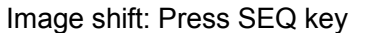

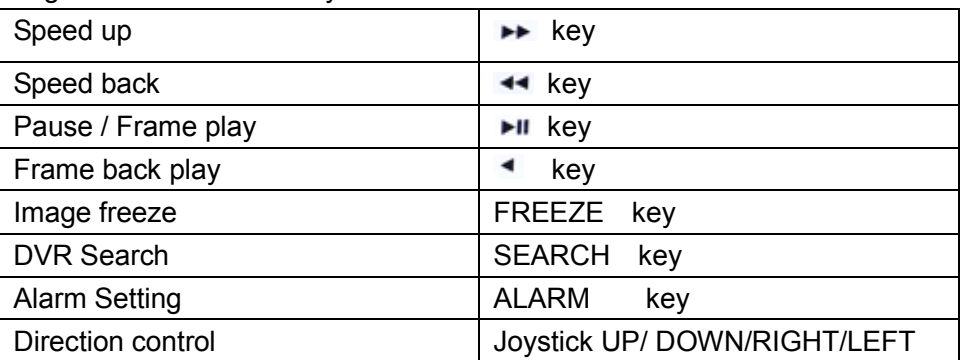

#### **DVR menu operation**

Enter DVR menu by pressing Menu key

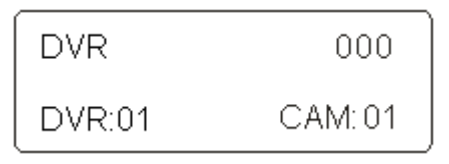

- Press ENTER key for confirmation  $\bullet$
- Press ESC key for cancel
- Re-press ENTER key for exit DVR Menu  $\bullet$

For more details operation of DVR, please follow the DVR user manual.

#### **DVR Operation**

#### a. Info

To get information about DVR press NEAR key.

#### b. Menu

To acces DVR menu: press ENTER key. This key is used also to confirm a data or value changed in the different options of menu. In case that user want to quit without modify menu options, ESC key shall be pressed. To navigate through menu joystick up, down, left and right should be used; Joystick is used too to change values in the menu options as follows:

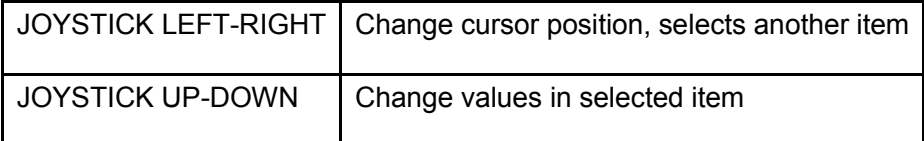

#### c. Preview

To preview an specific camera in full screen, press "number of camera"+ kev. MULTI

 $\mathbb{E}$  key is pressed; each time this key is pressed, the number of To preview more than one camera,  $\sqrt{ }$ camera displayed on the screen change in this order: 1 camera, 4 cameras, 8 cameras, 9 cameras and 16.

**FULL** 

#### d. Playback

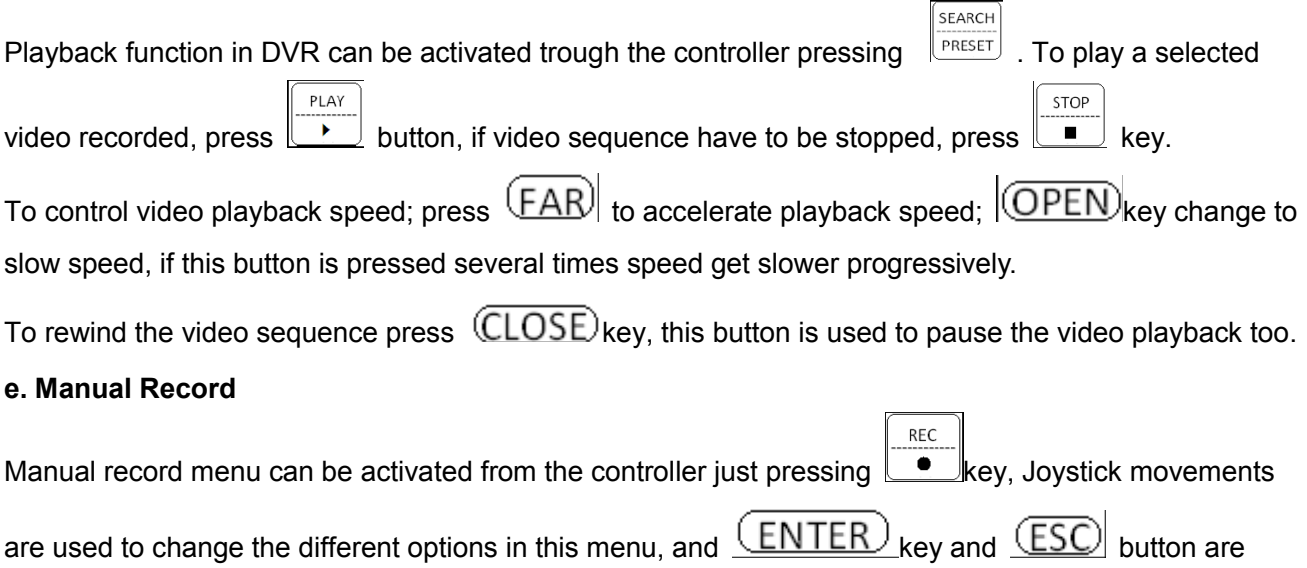

used to select or cancel any change made in this options.

#### Some explanation for the keyboard control the HIKVISION DVR

#### • How to play the video:

At the DVR alarm mode, press "PLAY/ $\blacktriangleright$ " key to enter the menu, then search the video which going to play by the joystick then press "ENTER" key start play, press "STOP/ $\blacksquare$ " quit the mode.

Fast Forward: Press  $\rightarrow$  key (press more times to speed the play, the most fast speed is 8 times)

1/8 times speed, 4 times is single frame)

• When using the DVR, first connect the RS485 communication form the DVR to the PTZ. and setting the protocol and baud rate and the ID number, at the DVR mode (keyboard) press LOGIN key to enter the PTZ control mode of the DVR.

Note: when play the video, if need the joystick to choose the video, must to press ESC key to back to the alarm mode to insure quit the PTZ mode(Press LOGIN/LOCK key to rescind the PTZ mode

• How to enter the video record mode:

DVR at the alarm mode, press "REC/." to enter the record menu (the operation of the menu please follow the HIKVISION user manual), press "ON", "OFF" or use the joystick to shift the channel, press "ENTER" key to start and stop the record.

More operation please see the HIKVISON user manual.

#### 7. DAHUA D1, HD1, CIF Series DVR explanation:

DAHUA DVR setting steps:

- 1. Connect the DVR to the monitor and power supply as the user manual, turn on the DVR power and waiting for the initialization finish.
- 2. Open the hidden control panel of the DVR and press ENTER to login the system, then enter the main menu of the DVR SYSTEM menu then go to GENERAL menu
- 3. See the DVR NO in this menu, and this is the DVR ID number, remember it. (Or change the number as you want).
- 4. Enter the RS232 menu.
- 5. Setting the parameter as: KEYBOARD

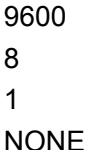

6 Save and quit

Keyboard setting steps:

1. Connect the keyboard to the RS232 port of the DVR with a RS232-485 converter, and power on.

- 2, Press 999+MENU to enter the keyboard menu.
- 3. Choose the DAHUA protocol in the DVR PROTOCOL.
- 4, Set the DVR BAUD as 9600 and press MENU to quit
- 5. Setting the DVR ID as the same with the DVR. (Remembered previously) Press the ID

number +MENU key.

6, Press PTZ/DVR key to shift into the DVR mold, then you can control the DVR by the keyboard.

## Note: Setting the DVR ID must be under the CAM mode!